# **Семинар-практикум «Создание тестов в системе дистанционного обучения Moodle»**

**Е. В. Пурышкина**,

учитель информатики первой категории СШ № 9 г. Орши

В СШ № 9 г. Орши большое внимание уделяется информатизации образовательного процесса. Одно из занятий школы молодого педагога было посвящено повышению компетентности учителей-предметников в вопросах использования компьютерных тестов для контроля знаний школьников. В ходе семинара-практикума «Создание тестов в системе дистанционного обучения Moodle» участники познакомились с возможностями тестирования учащихся как одного из методов контроля знаний, изучили алгоритмы разработки тестов с разными типами вопросов и самостоятельно создали методический продукт по теме «Официальные и неофициальные символы Беларуси».

#### **Задачи семинара-практикума:**

- познакомить участников с возможностями использования системы дистанционного обучения Moodle для контроля знаний учащихся посредством тестирования;
- научить педагогов создавать тесты в СДО Moodle;
- обеспечить творческое взаимодействие учителей.

#### **Ход семинара-практикума**

### **I. Организационный этап**

Ведущий приветствует учителей, предлагает разделиться на группы по цвету стикеров, на которых они пишут свои имена и преподаваемые предметы.

#### **II. Этап целеполагания**

Участники семинара-практикума знакомятся с готовыми курсами по учебным предметам в СДО Moodle, размещенными на сайте школы [\(http://school9-orsha.by.](http://school9-orsha.by/)): группа  $1 - \alpha$ Информатика» (9 класс), группа 2 – «Математика» (7 класс), группа 3 – «География» (8 класс). Затем совместно с ведущим формулируют тему и цели семинара-практикума, а также свои ожидания от занятия.

### **III. Операционно-познавательный этап**

*Мини-лекция.* Moodle (Modular Object-Oriented Dynamic Learning Environment) – бесплатное веб-приложение по созданию динамичной учебной среды, позволяющее организовать дистанционное обучение, дистанционную поддержку очного обучения, выполнение отдельных заданий, тестов и т.д. Для работы в системе Moodle достаточно иметь выход в интернет. Чтобы создать курс по своему предмету, необходимо загрузить текстовые файлы, презентации, видеоуроки, опросники и т.д. Все материалы сохраняются, поэтому учащиеся могут воспользоваться ими в любое время. Одной из важных составляющих системы является элемент «Тест», с помощью которого осуществляется контроль знаний. Тесты разрабатываются учителем на основе имеющегося банка вопросов либо предлагаются готовые по разным темам.

Для создания тестов в Moodle применяются следующие основные типы вопросов:

- множественный выбор (вопрос с одним или несколькими правильными ответами из заданного списка);
- верно/неверно (выбор одного из двух вариантов ответа);
- на соответствие (ответ должен быть выбран из списка предложенных вариантов);
- краткий ответ (позволяет вводить в качестве ответа одно или несколько слов) и др.

### **IV. Практический этап**

Участники занимают места за компьютерами, получают карточки с во-

просами для теста «Официальные и неофициальные символы Беларуси» и создают тест в СДО Moodle, используя алгоритмы работы с разными типами вопросов. Ведущий выполняет роль консультанта.

## Тест «Официальные и неофициальные символы Беларуси»

- 1. Когда отмечается День Государственного флага, Государственного герба и Государственного гимна Республики Беларусь?
- *a.* 9 мая; b. 14 мая; c. *второе воскресенье мая.*
- 2. Какие цвета присутствуют на белорусском флаге?
- *a. красный;* b. синий; *c.* з*еленый; d. белый.*
- 3. Верно ли утверждение: «Республика Беларусь государство, расположенное в центре европейского континента?» *(Верно.)*
- 4. Установите соответствие:

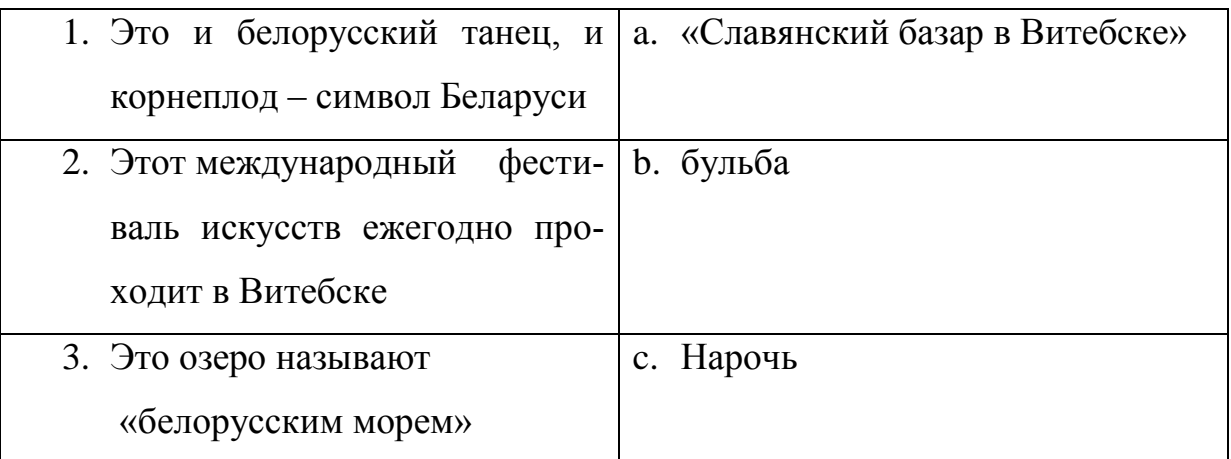

*Ответы:*1b, 2a, 3c.

5. Древний народный праздник, который славяне отмечали в день летнего солнцестояния.

*Ответ:* Купалье.

*Вариант ответа:* Ивана Купалы.

### **Алгоритм создания теста**

- 1. Войдите в курс СДО Moodle под учетной записью с правами преподавателя.
- 2. Нажмите кнопку «Редактировать».
- 3. В нужной неделе в выпадающем списке «Добавить элемент курса» выберите пункт «Тест».
- 4. В открывшемся окне введите название теста и при необходимости измените настройки теста. Нажмите кнопку «Сохранить и вернуться к курсу».
- 5. Откройте созданную форму для добавления вопросов.

# *Создание вопросов*

# *Добавление вопроса «Множественный выбор» с одним правильным вариантом ответа*

- 1. В открывшемся банке вопросов в выпадающем списке «Создать новый вопрос» выберите пункт «В закрытой форме (множественный выбор)».
- 2. В открывшемся окне введите название вопроса (доступно только учителю для быстрого поиска вопроса в банке).
- 3. В поле «Содержание вопроса» введите текст вопроса 1.
- 4. В выпадающем списке «Один или несколько вопросов» выберите пункт «Только один ответ».
- 5. В полях «Вариант ответа» введите варианты ответов: a) 9 мая; b. 14 мая; c. *второе воскресенье мая.*
- 6. Под правильным вариантом ответа в выпадающем списке «Оценка» выберите пункт «100%».
- 7. Нажмите кнопку «Сохранить» внизу страницы.

# *Добавление вопроса «Множественный выбор» с несколькими правильными вариантами ответа*

- 1. В банке вопросов в выпадающем списке «Создать новый вопрос» выберите пункт «В закрытой форме (множественный выбор)».
- 2. В открывшемся окне введите название вопроса.
- 3. В поле «Содержание вопроса» введите текст вопроса 2.
- 4. В выпадающем списке «Один или несколько вопросов» выберите пункт «Допускается несколько ответов».
- 5. В полях «Вариант ответа» введите варианты ответов: *a) красный*; b. синий; *c.* з*еленый; d. белый.*
- 6. Под правильными вариантами ответов в выпадающем списке «Оценка» выберите такое значение, чтобы сумма баллов за правильные варианты ответа составляла  $100\%$ .
- 7. Нажмите кнопку «Сохранить» внизу страницы.

# *Добавление вопроса «Верно / Неверно»*

- 1. В банке вопросов в выпадающем списке «Создать новый вопрос» выберите пункт «Верно / Неверно».
- 2. В открывшемся окне введите название вопроса.
- 3. В поле «Содержание вопроса» введите текст вопроса 3.
- 4. В выпадающем списке «Правильный ответ» выберите пункт *«Верно»* или «Неверно».
- 5. При необходимости добавьте комментарии к ответам.
- 6. Нажмите кнопку «Сохранить» внизу страницы.

## *Добавление вопроса «На соответствие»*

- 1. В банке вопросов в выпадающем списке «Создать новый вопрос» выберите пункт «На соответствие».
- 2. В открывшемся окне введите название вопроса.
- 3. В поле «Вопрос» введите текст каждого вопроса задания 4, а в поле «Ответ» – текст соответствующего ответа.
- 4. Нажмите кнопку «Сохранить» внизу страницы.

# *Добавление вопроса «Краткий ответ» с несколькими правильными вариантами ответа*

- 1. В банке вопросов в выпадающем списке «Создать новый вопрос» выберите пункт «*Краткий ответ*».
- 2. В открывшемся окне введите название вопроса.
- 3. В поле «Содержание вопроса» введите текст вопроса 5.
- 4. Для первого варианта ответа в поле «Ответ» введите текст ответа *(Купалье)*, а в выпадающем списке «Оценка» выберите оценку за этот вариант ответа.
- 5. Для остальных вариантов ответа выполните те же действия, что и в пункте 4.
- 6. Нажмите кнопку «Сохранить» внизу страницы.

Затем ведущий предлагает дополнить тест своими вопросами.

## *Добавление вопросов в тест*

В банке вопросов поставьте галочки напротив созданных вами вопросов и нажмите кнопку «Добавить в тест» внизу страницы.

# *Выполнение теста*

- 1. Выйдите из системы (кнопка «Выход» вверху страницы).
- 2. Войдите в курс под учетной записью с правами студента.
- 3. Выберите созданный вами тест.
- 4. В открытом окне нажмите кнопку «Просмотр».
- 5. Выполните тест.
- 6. Нажмите кнопку «Отправить все и завершить тест».

## *Просмотр результатов тестирования*

- 1. Войти в курс СДО Moodle под учетной записью с правами преподавателя.
- 2. Выберите созданный вами тест.
- 3. В открывшемся окне нажмите кнопку «Результаты».
- 4. Посмотрите результаты выполнения теста.

# **V. Подведение итогов. Рефлексия**

Ведущий предлагает обсудить, на каких этапах урока и с какой целью можно применять тестирование.

Примерные ответы. На этапе проверки домашнего задания с помощью тестов можно оценить знания учащихся по изученной теме, усвоение основных понятий, выяснить необходимость повторения материала. На этапе закрепления – насколько учащиеся поняли новый материал, с какими трудностями столкнулись. На этапе повторения и обобщения тест служит для проверки и анализа качества знаний школьников по пройденной теме.

Ведущий предлагает участникам для обсуждения высказывания о дистанционном обучении.

- Тот, кто говорит о вреде дистанционного обучения, сам не пробовал. Попробуйте, и многие вопросы отпадут сами собой.
- Главным в дистанционном обучении является обучаемый, а не учитель.
- Если обучаемый не хочет учиться на вашем курсе, он недоработан.
- При дистанционном обучении преподаватель оценивает обучаемых, а обучаемые – преподавателя.

#### **Литература**

- **1.** Инструктивно-методическое письмо Министерства образования Республики Беларусь «Об использовании современных информационных технологий в учреждениях общего среднего образования в 2022/2023 учебном году» [Электронный ресурс]. – Режим доступа: [https://adu.by/images/2022/10/imp-IKT-](https://adu.by/images/2022/10/imp-IKT-2022-23.pdf)[2022-23.pdf](https://adu.by/images/2022/10/imp-IKT-2022-23.pdf) – Дата доступа: 15.01.2023.
- **2.** Обучающая среда Moodle [Электронный ресурс]. Режим доступа: [https://docs.altlinux.org/ru-RU/archive/4.1/html](https://docs.altlinux.org/ru-RU/archive/4.1/html-single/school-server/moodle/index.html)[single/school-server/moodle/index.html](https://docs.altlinux.org/ru-RU/archive/4.1/html-single/school-server/moodle/index.html) – Дата доступа: 27.03.2023.
- **3.** Инструкция по работе в учебной среде Moodle для преподавателей [Электронный ресурс]. – Режим доступа: [http://www.grsmu.by/files/file/university/otdely/ooit/Instrukcija\\_pr](http://www.grsmu.by/files/file/university/otdely/ooit/Instrukcija_prepodavateli.pdf) [epodavateli.pdf.](http://www.grsmu.by/files/file/university/otdely/ooit/Instrukcija_prepodavateli.pdf) -- Дата доступа: 17.05.2023.